# Erstellen eines Support-Berichts von einem Cisco Video Surveillance Server

## Inhalt

**Einführung Voraussetzungen** Anforderungen Verwendete Komponenten Erstellen eines Support-Berichts von einem Cisco Video Surveillance Server Verwenden der Benutzeroberfläche Verwenden der CLI Zugehörige Informationen

# Einführung

In diesem Dokument wird erläutert, wie Sie einen Support-Bericht von einem Cisco Video Surveillance Server (VSM) 7.x erfassen.

## Voraussetzungen

### Anforderungen

Für dieses Dokument bestehen keine speziellen Anforderungen.

#### Verwendete Komponenten

Die Informationen in diesem Dokument basieren auf Cisco Video Surveillance Server 7.x

Die Informationen in diesem Dokument wurden von den Geräten in einer bestimmten Laborumgebung erstellt. Alle in diesem Dokument verwendeten Geräte haben mit einer leeren (Standard-)Konfiguration begonnen. Wenn Ihr Netzwerk in Betrieb ist, stellen Sie sicher, dass Sie die potenziellen Auswirkungen eines Befehls verstehen.

### Erstellen eines Support-Berichts von einem Cisco Video Surveillance Server

Support-Berichte enthalten detaillierte Informationen über den Server, die zur Fehlerbehebung und Systemanalyse verwendet werden können. Diese Berichte werden von Ihrem Support-Mitarbeiter verwendet und sollten nur auf Anfrage erstellt werden.

Der Support-Bericht kann entweder über die CLI oder die GUI des VSM-Servers erstellt werden.

### Verwenden der Benutzeroberfläche

Schritt 1: Melden Sie sich auf der Verwaltungskonsolenseite des Videoüberwachungsservers an: https://<VSM ServerIP>/vsmc/

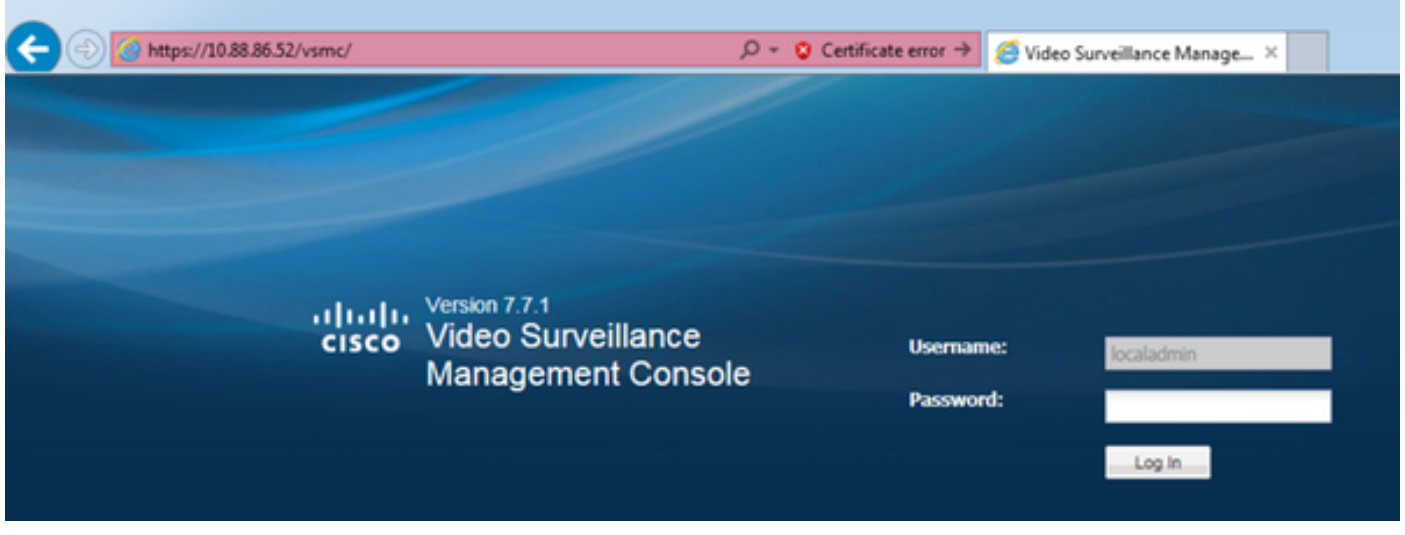

Alternativ können Sie sich bei einem Video Surveillance Operations Manager-Server beim Server anmelden und auf der Registerkarte Operations (Betrieb) die Option Management Console (Verwaltungskonsole) auswählen. Dadurch wird die Management Console für den Server geöffnet, auf dem Sie sich mit dem Konto 'localadmin' anmelden können.

Schritt 2: Support-Bericht auswählen

Schritt 3: Klicken Sie auf Neu

Schritt 4: Wenn Sie Probleme im Zusammenhang mit Serverabstürzen beheben möchten, klicken Sie auf Core-Dateien einschließen. Wenn die Option nicht deaktiviert bleibt

Schritt 5: Klicken Sie auf Bericht erstellen, um einen neuen Support-Bericht zu erstellen.

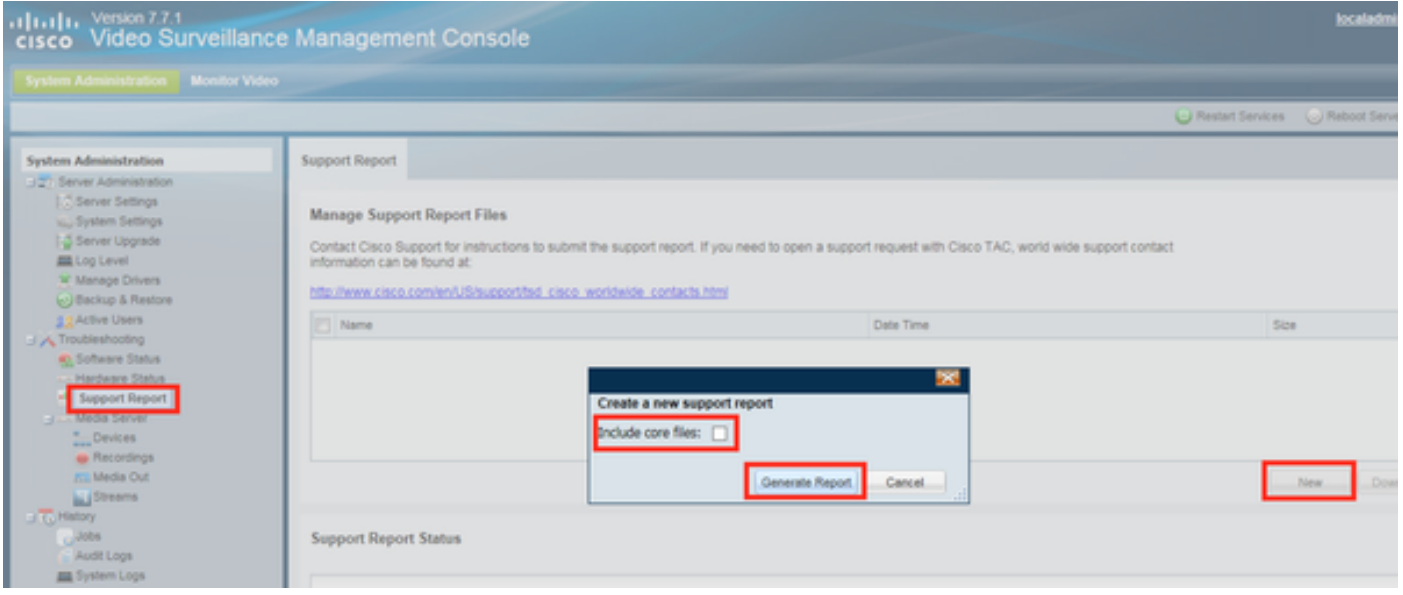

Schritt 6: Warten Sie, bis der Bericht erstellt wird.

Schritt 7: Wählen Sie den Bericht aus, und klicken Sie auf Herunterladen.

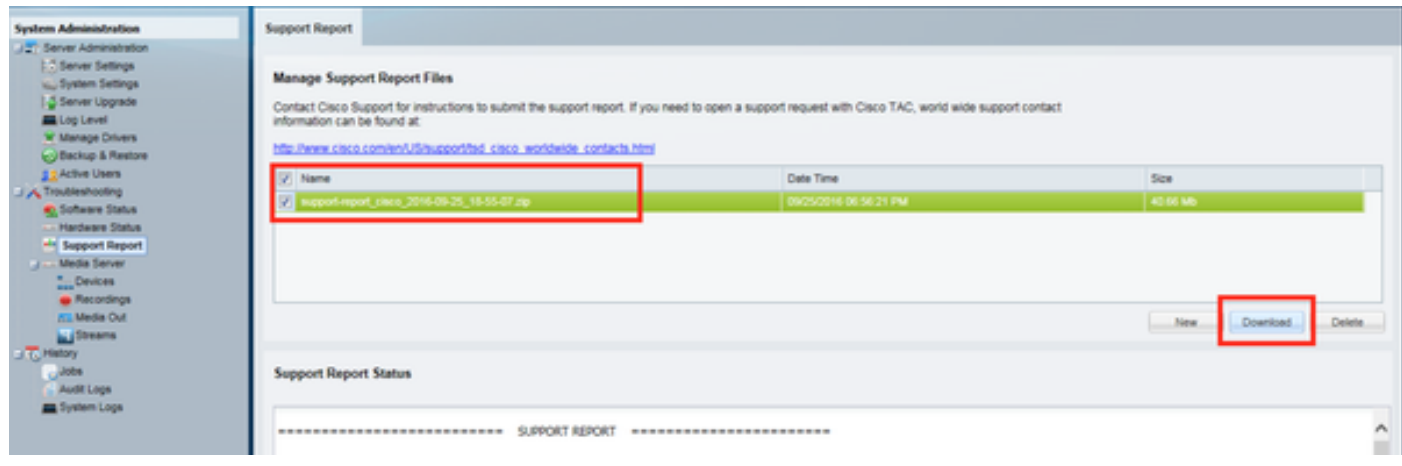

#### Verwenden der CLI

In vielen Fällen ist der Zugriff auf die GUI des Servers nicht möglich. In solchen Fällen kann der Support-Bericht über die CLI generiert werden.

Schritt 1: Einrichten einer SSH-Sitzung (Secure Shell) zum Cisco Video Surveillance-Server mithilfe einer Anwendung wie putty und Authentifizierung mit dem lokalen Admin-Konto

Schritt 2: Führen Sie den Befehl sudo su - aus, um in den Superuser-Modus zu wechseln.

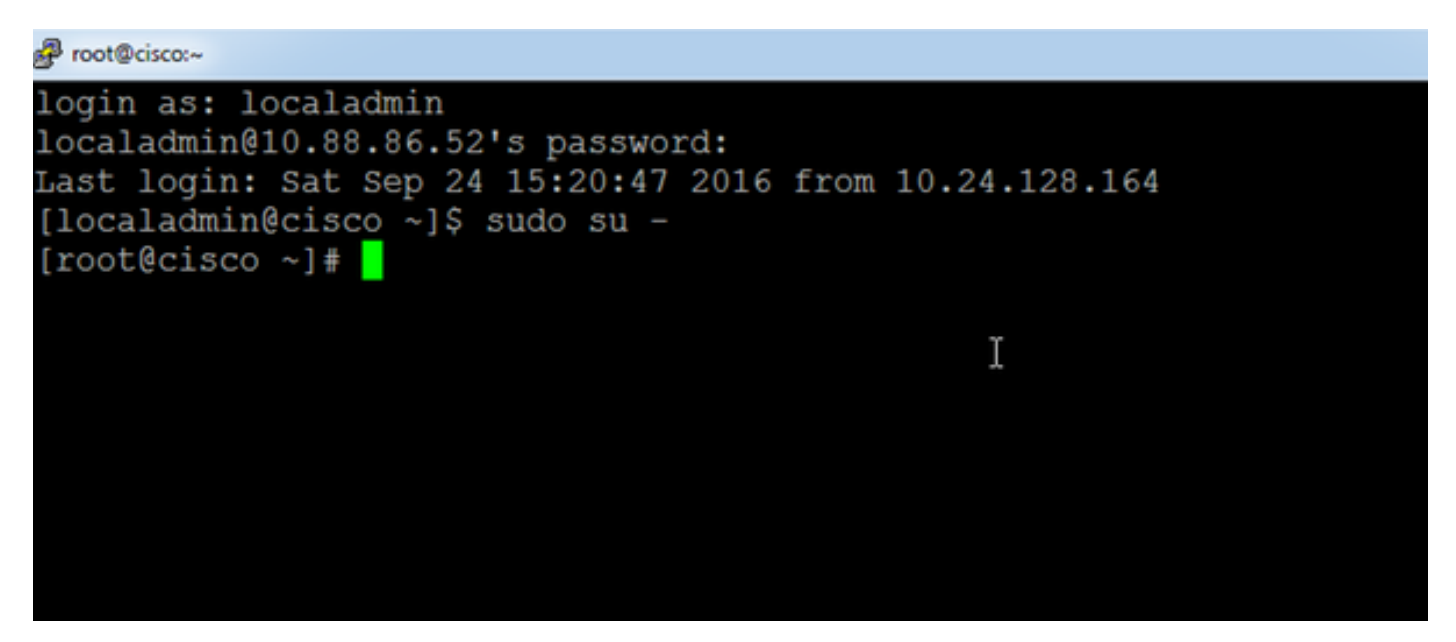

Schritt 3: Führen Sie den Befehl support-report aus, und warten Sie, bis der Bericht generiert wird.

```
[root@cisco ~]# support-report
Generating report...
Building system configuration...
Collecting Storage Monitoring Data...
/usr/BWhttpd/bin/reposdbtestclient: error while loading sha
1.so.1.0.0: cannot open shared object file: No such file or
Checking for database server ... Running.
Checking for VSOM database server ... Running.
Checking for VSOM database server ... Running.
Checking for VSOM database server ... Running.
ERROR 1049 (42000): Unknown database 'vsf'
done!
Building package list...done!
Building process list...done!
Reading open files... done!
Copying hardware profile...done!
Copying system logs...Done!
Copying VS logs...
File to convert deviceUID :/usr/BWhttpd/logs/ims.log:
Copving device-uid name mapped ims log ..
```
Schritt 4: Einrichten einer SFTP-Sitzung (Secure File Transfer Protocol) zum Server mithilfe einer Anwendung wie WinSCP und Authentifizieren mit dem lokalen Administratorkonto

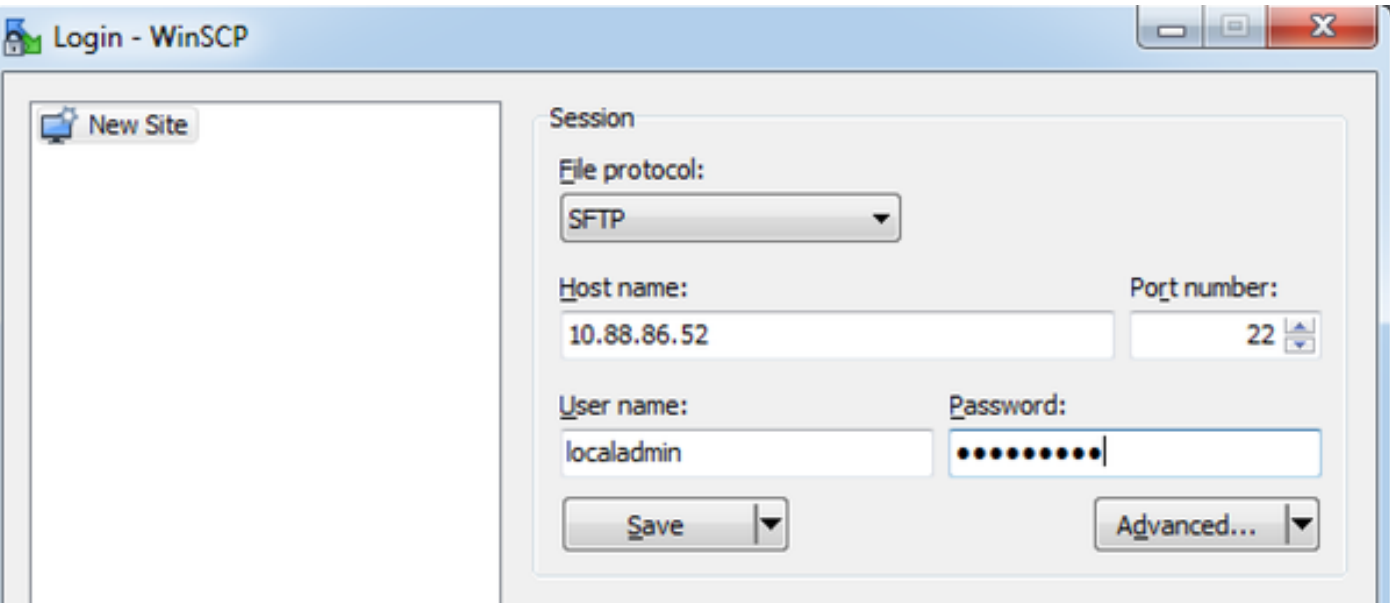

Schritt 5: Navigieren Sie zum Ordner /usr/BWhttpd/root/htdocs/download/auf dem Server.

Schritt 6: Ziehen Sie die Datei vom Server auf die gewünschte Position auf Ihrer Workstation.

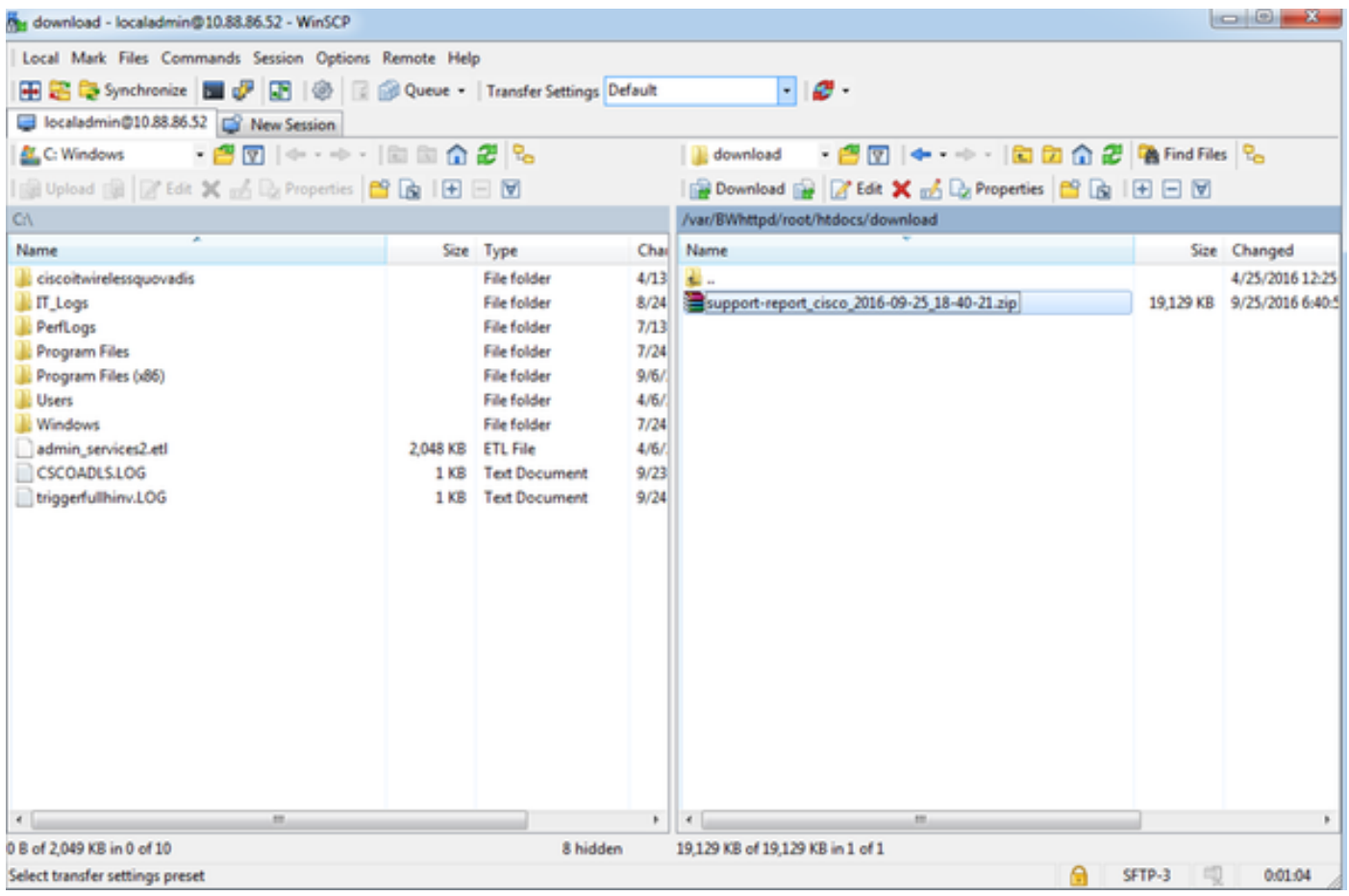

## Zugehörige Informationen

Wenn die Protokolle von einem Cisco TAC-Techniker angefordert wurden, können sie mithilfe einer der im nachfolgenden Dokument beschriebenen Methoden in den TAC-Fall hochgeladen werden.

[http://www.cisco.com/c/en/us/about/security-center/tac-customer-file-uploads.html](/content/en/us/about/security-center/tac-customer-file-uploads.html)

Hier ist ein Link zu einem Video, in dem erläutert wird, wie der Support-Bericht über die Benutzeroberfläche erfasst wird.

<https://www.youtube.com/watch?v=oDSAZjUzaIc>